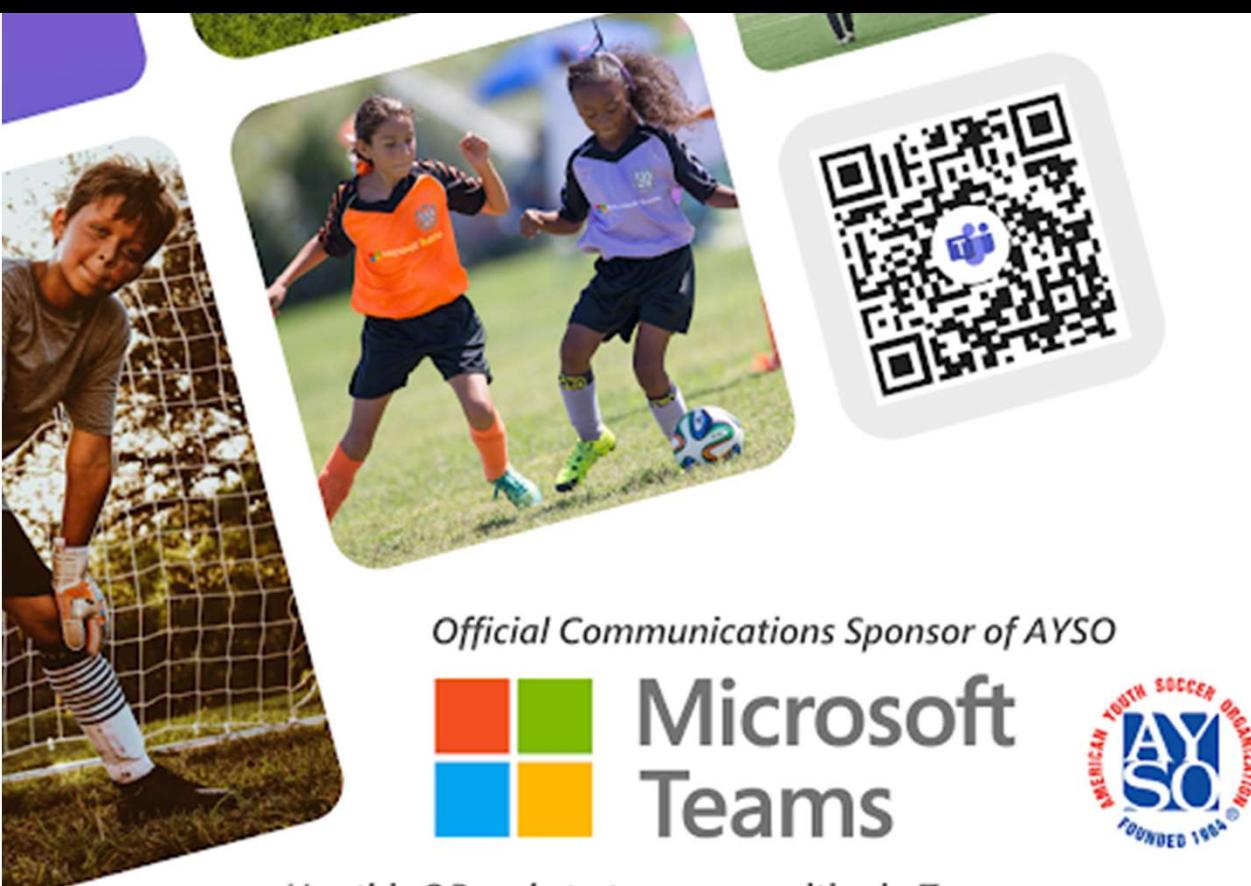

# HOW TO SIGN UP

#### If you are new to Microsoft Teams, follow these steps to get signed up!

#### Step 1

Scan this code app on a mobile device to download the Teams from the Apple App Store or Google Play Store

#### Step 2

Open the app Select "Sign up for free" Vse this QR code to try communities in Teams<br> **HOW TO SIGN UP**<br>
If you are new to Microsoft Teams, follow these steps to get signed up!<br>
1<br>
Scan this code app on a mobile device to download the Teams<br>
from the Apple App St Scan this code app on a mobile device to download the Teams<br>
from the Apple App Store or Google Play Store<br>
2<br>
Open the app<br>
Select "Sign up for free"<br>
You can use a phone number to sign up or an email address<br>
3<br>
Follow

#### Step 3

Follow the instructions to create your Microsoft account

#### Step 4

Scan the QR code in the banner above to join the AYSO Support Community on Teams! or

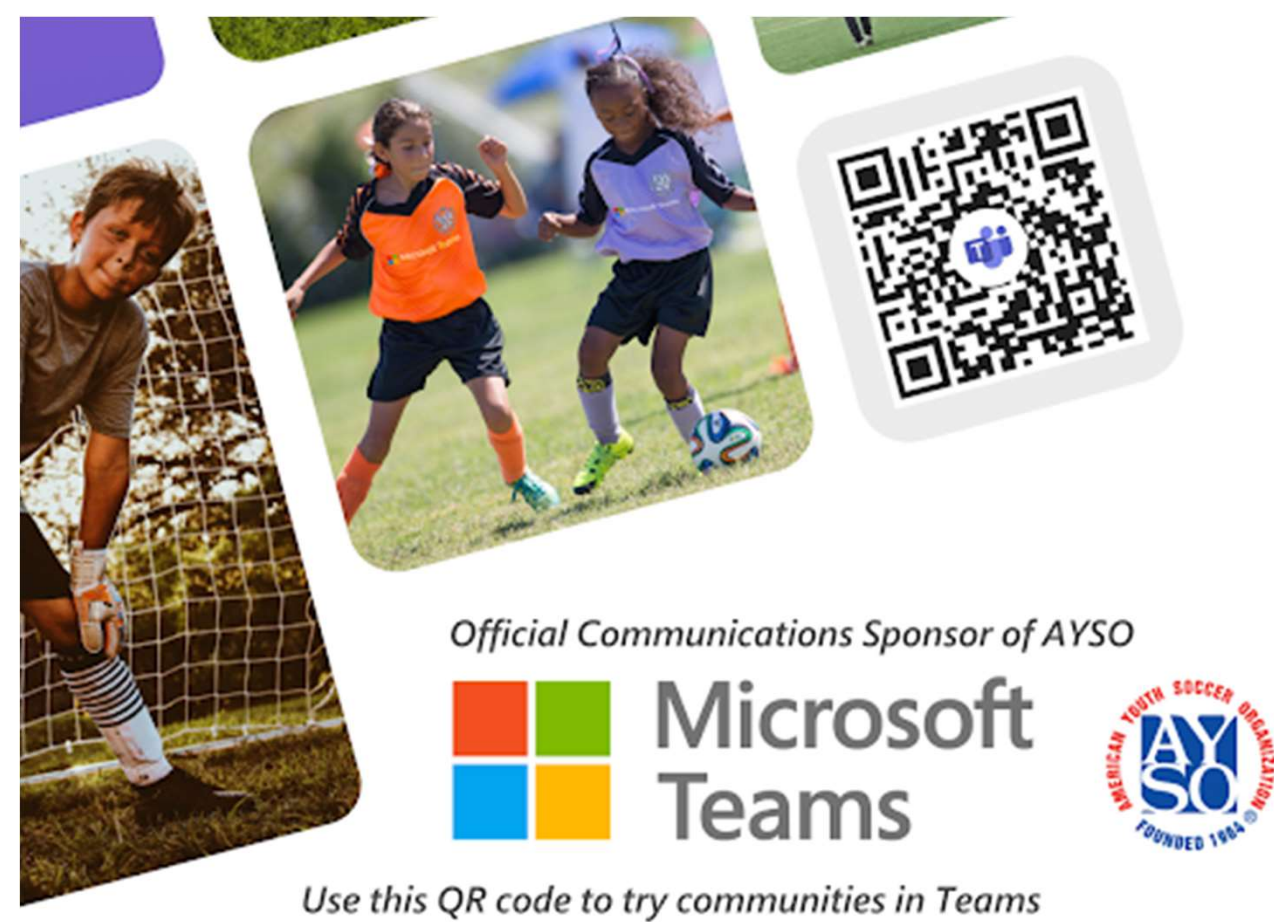

HOW TO ADD AN ACCOUNT

Already using Teams for work?

Follow these steps to add a personal account to Teams

#### Step 1

Open the Teams app on your mobile device

#### Step 2

Click on your profile picture at the top to open  $\left| \right. \right.$  Chat the settings menu

#### Step 3

Scroll to the bottom and select "Add account"  $\Box$   $\Box$  Add account

#### Step 4

At the bottom of the screen either enter another  $\mathbb{R}^3$  Use another account personal account or create one for free if you don't No account? Create one for free have one

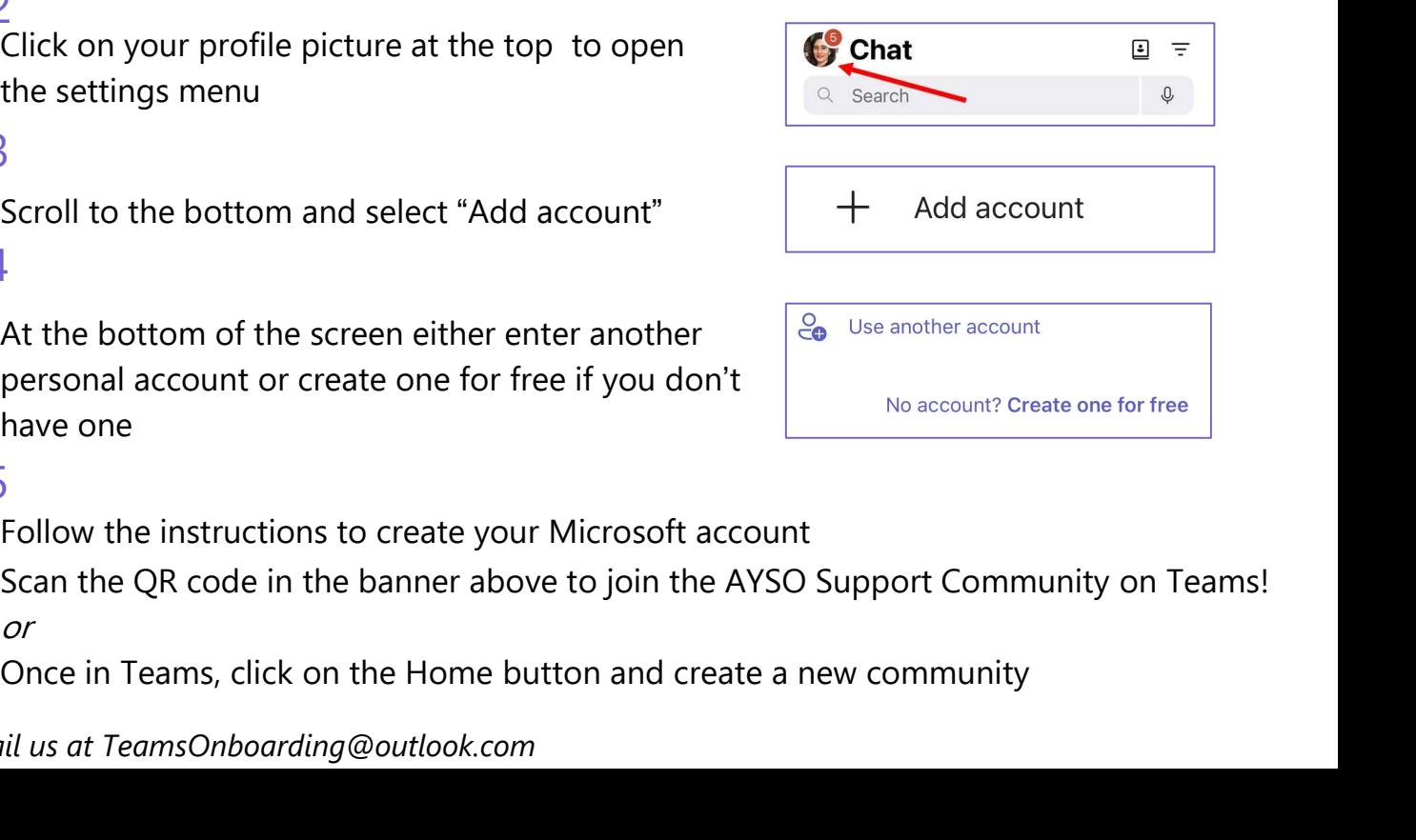

#### Step 5

Follow the instructions to create your Microsoft account

Scan the QR code in the banner above to join the AYSO Support Community on Teams! or

#### Need help? Email us at TeamsOnboarding@outlook.com

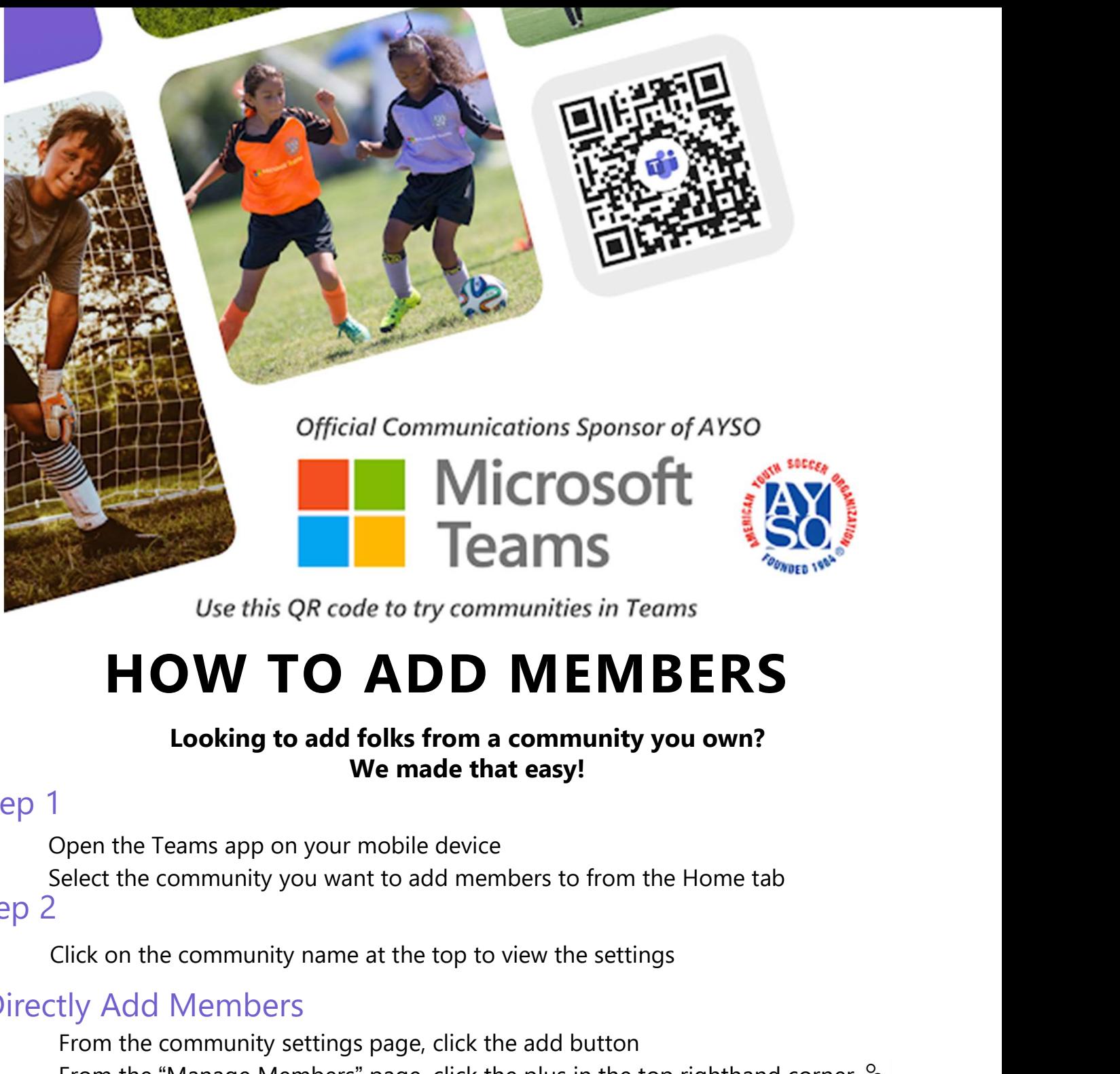

# HOW TO ADD MEMBERS

#### Looking to add folks from a community you own? We made that easy!

#### Step 1

Step 2 Open the Teams app on your mobile device

#### Directly Add Members

From the community settings page, click the add button *Gree to try communities in Teams*<br> **HOW TO ADD MEMBERS**<br>
Looking to add folks from a community you own?<br>
We made that easy!<br>
Deen the Teams app on your mobile device<br>
Elect the community you want to add members to from t **HOW TO ADD MEMBERS**<br>
Looking to add folks from a community you own?<br>
We made that easy!<br>
Dpen the Teams app on your mobile device<br>
elect the community you want to add members to from the Home tab<br>
Elick on the community n TO ADD MEMBERS<br>
Looking to add folks from a community you own?<br>
We made that easy!<br>
Dpen the Teams app on your mobile device<br>
elect the community you want to add members to from the Home tab<br>
Click on the community name at **Looking to add folks from a community you own?**<br> **We made that easy!**<br>
Dpen the Teams app on your mobile device<br>
elect the community you want to add members to from the Home tab<br>
Click on the community name at the top to

#### Generate a link to share

From the community settings page, click share a link

#### Generate a QR code to share

From the community settings page, share QR code

Need help? Email us at TeamsOnboarding@outlook.com

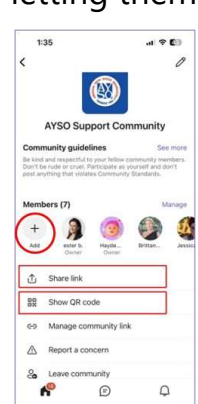

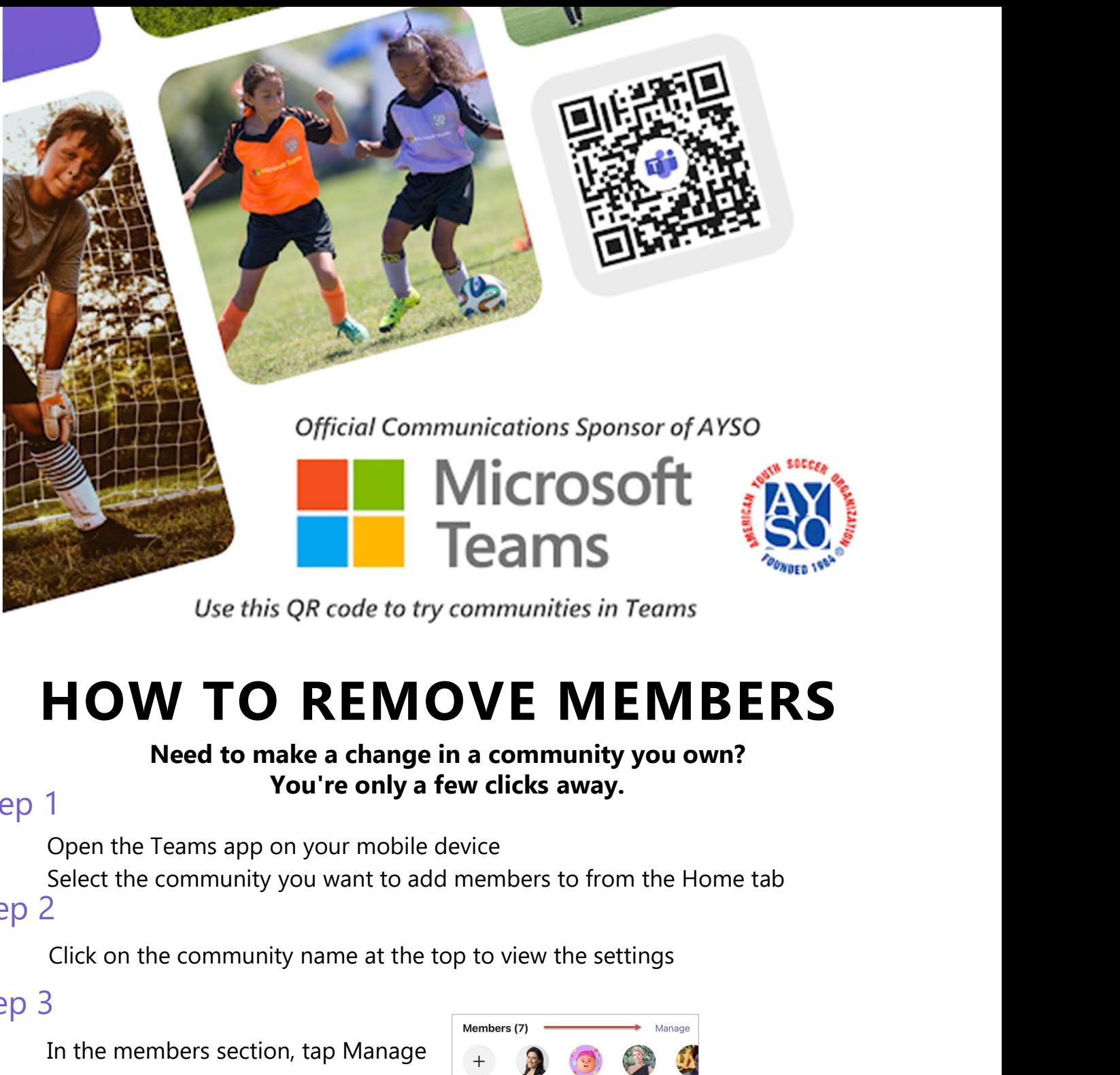

# HOW TO REMOVE MEMBERS Use this QR code to try communities in Teams<br>  $\begin{array}{l} \text{HOW TO REMOVE MEMBERS} \end{array}$ <br>
Need to make a change in a community you own?<br>
You're only a few clicks away.<br>
Open the Teams app on your mobile device<br>
Select the community you

#### Need to make a change in a community you own? You're only a few clicks away.

#### Step 1

Open the Teams app on your mobile device

#### Step 2

#### Step 3

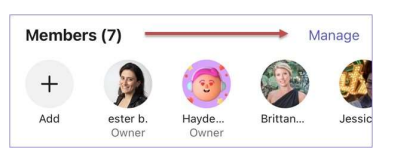

#### Step 4

Tap the member's name, then tap "Remove from community" at the bottom of the screen

In the confirmation screen, select Remove **8** Remove from community

Note: After a member is removed from the community, they will no longer have access to the community chat history.

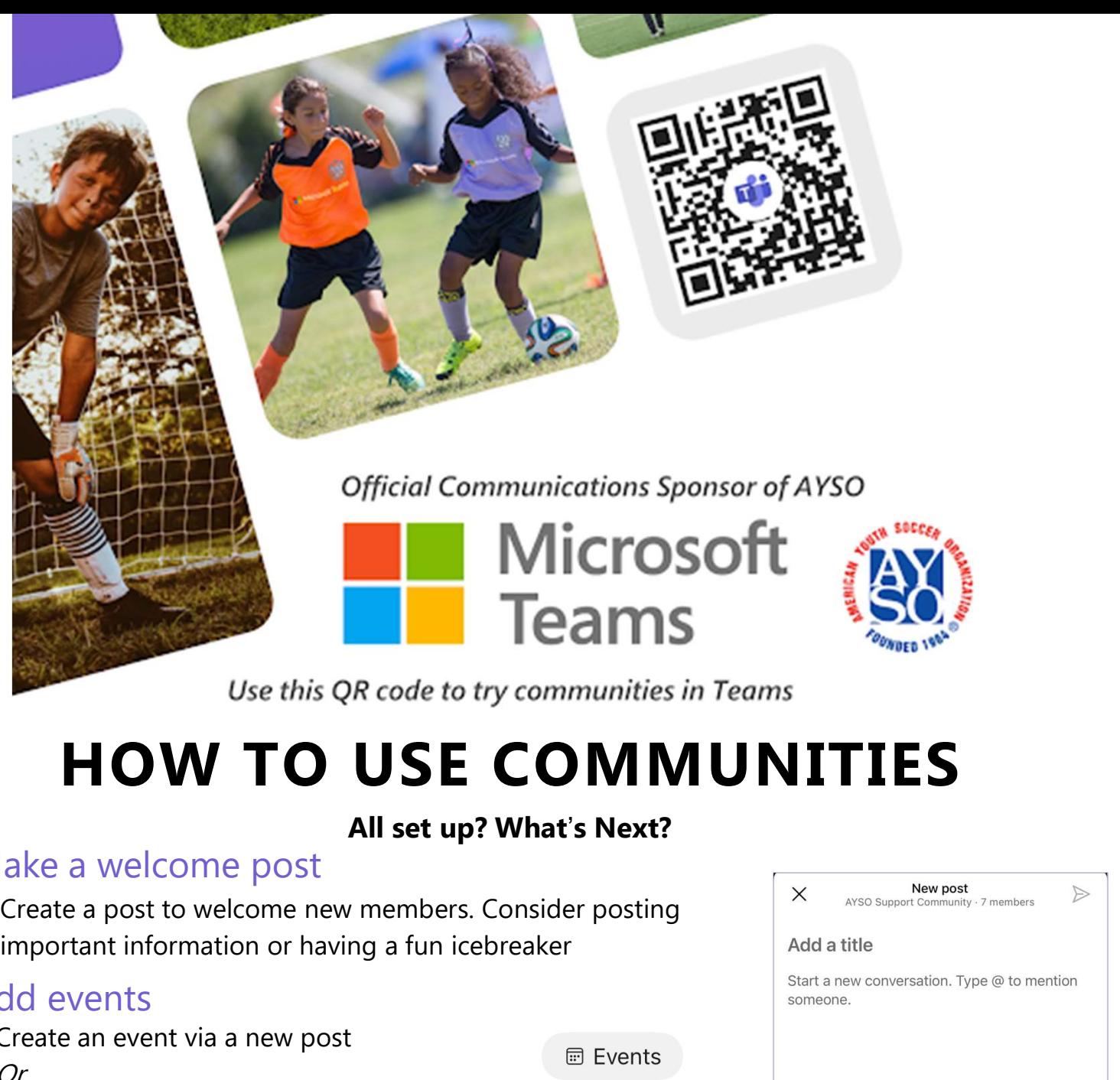

## HOW TO USE COMMUNITIES

#### All set up? What's Next?

#### Make a welcome post

Create a post to welcome new members. Consider posting

#### Add events

Create an event via a new post<br>
The Create and events of the contract of the Events Or

Create an event in the event bubble at the top of the community

#### Upload important files

Create a post and upload a file. These will be visible later in the files bubble at the top

### Share links to external content

Create a post and add a link

These will be visible later in the files bubble at the top

#### Have fun!

Find them later in the photos bubble  $\overline{a}$  Photos

Share your community with fellow coaches, parents, and volunteers to keep them up to date!

Need help? Email us at TeamsOnboarding@outlook.com

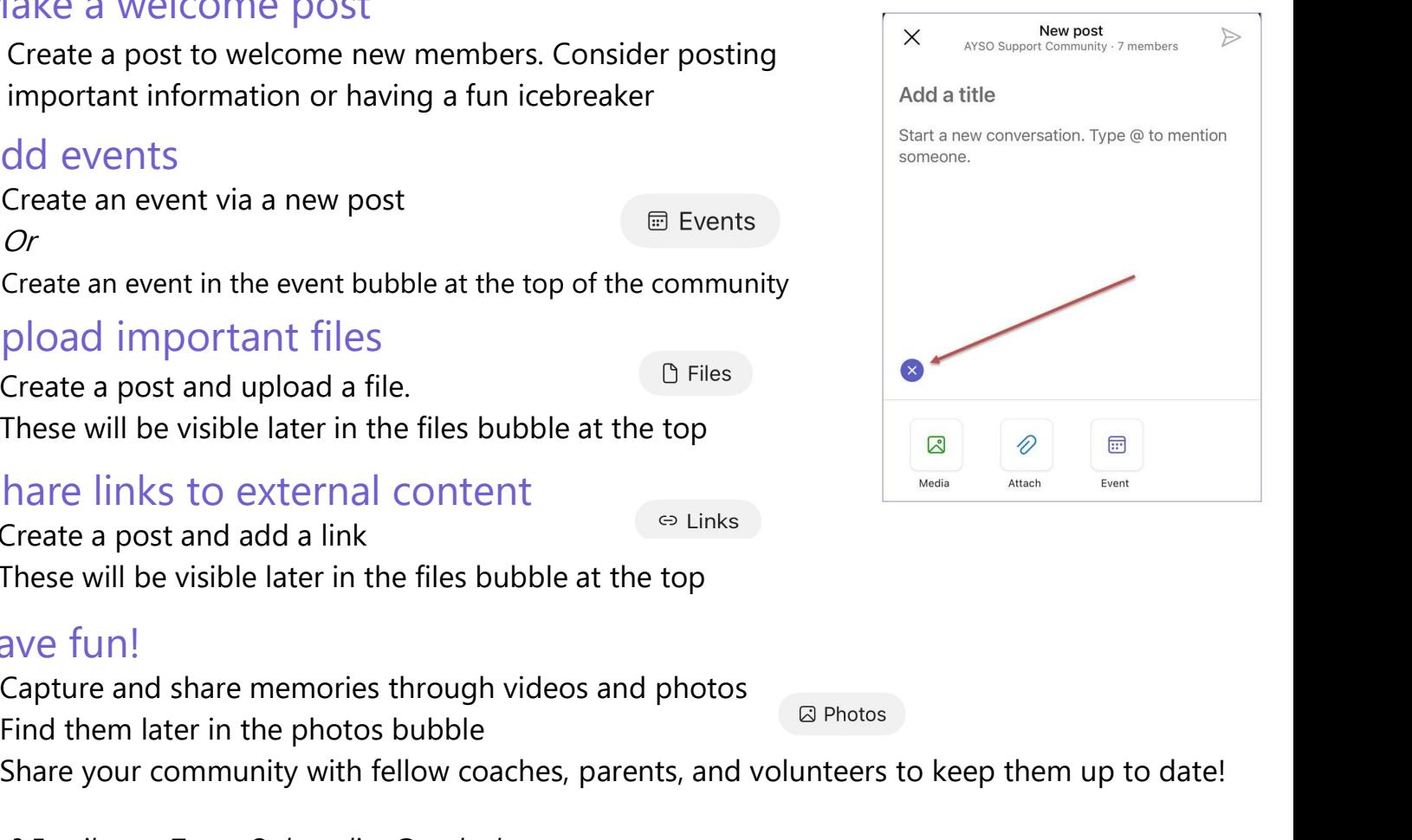